### 2. Click the Accept Invitation button in the invitation email from noreply@sims.co.uk.

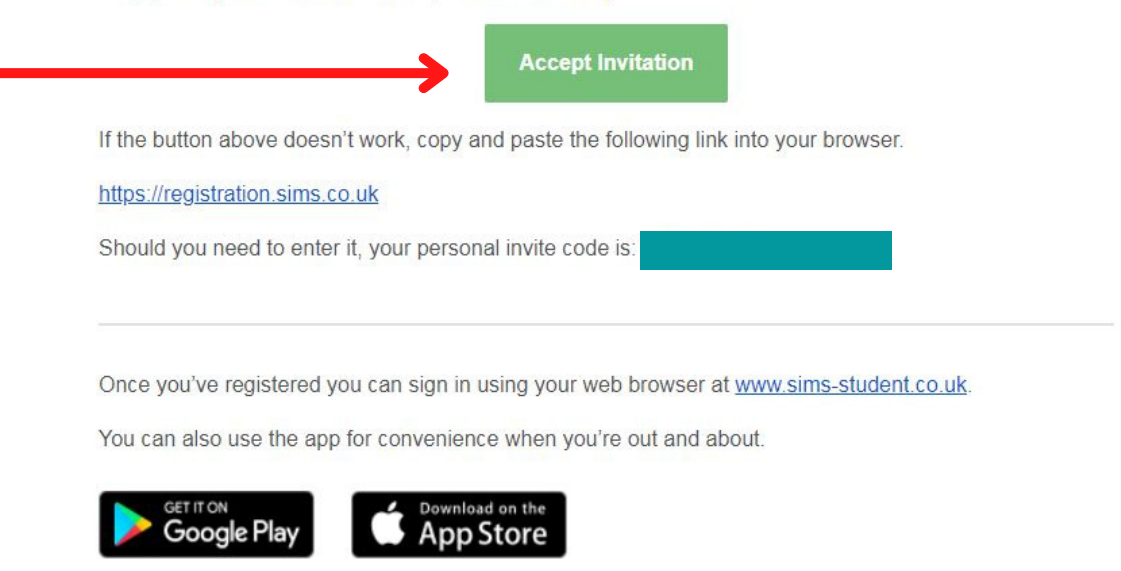

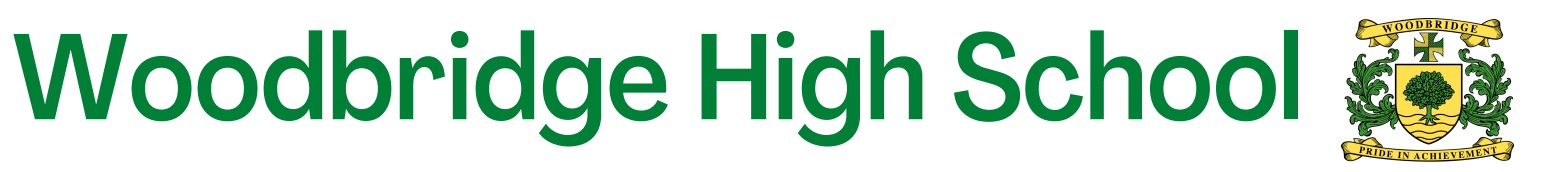

# **SIMS Student App**

### Introduction

You will create a SIMS Student account using your school email address and SIMS ID. Please follow the steps in this document. There are 2 steps to the process: registration and logging into the app/webpage.

## How do I create an account using SIMS ID?

An email will be delivered to you by the school from noreply@sims.co.uk. It will look similar to the one below. Check your junk/spam folder as the email may go to this folder. Click on the link provided, or copy the URL provided into a web browser.

1. To avoid accidentally registering with the wrong account (especially if you are working on a shared computer), sign out of all accounts (especially any other google accounts) or use a private browser window.

> You're invited to start using SIMS Student so that you can view your timetable and school calendar, receive homework assignments, check attendance and more.

Simply accept this invitation and register within 90 days.

3. The Activate Your Account screen is displayed. The Invitation Code field is already filled with the unique code from your email.

Enter your Woodbridge school email address (\_\_@woodbridgehigh.net) as the Username and click the Next button.

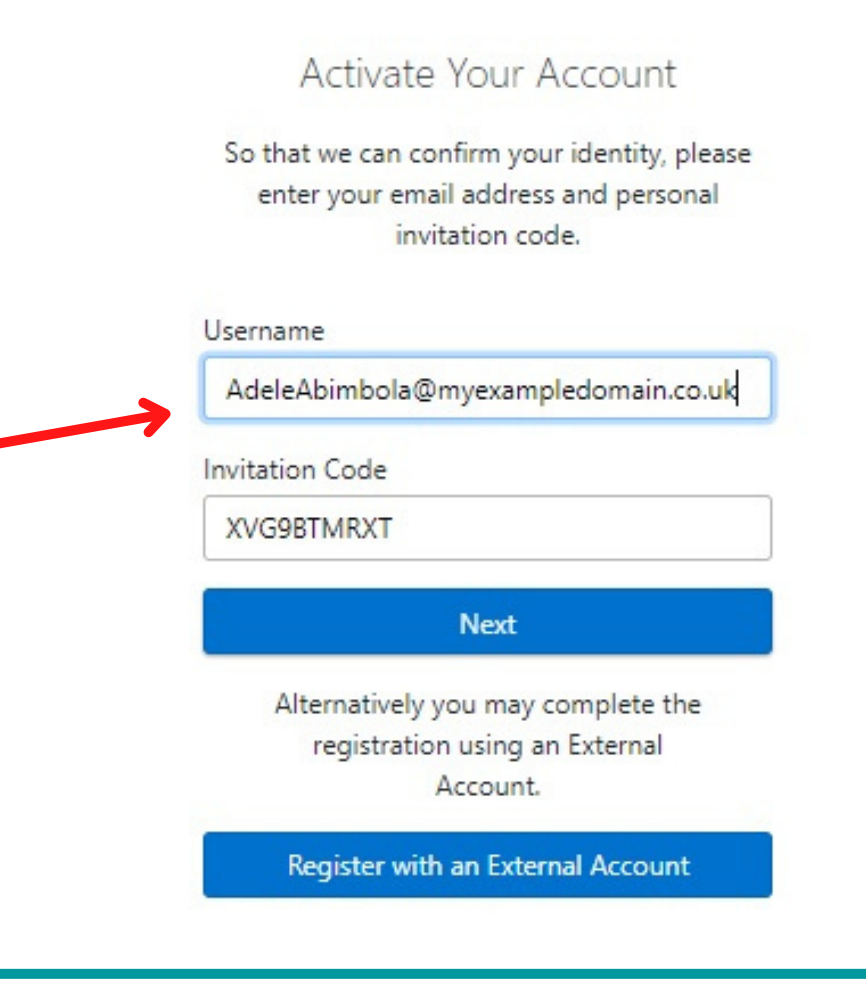

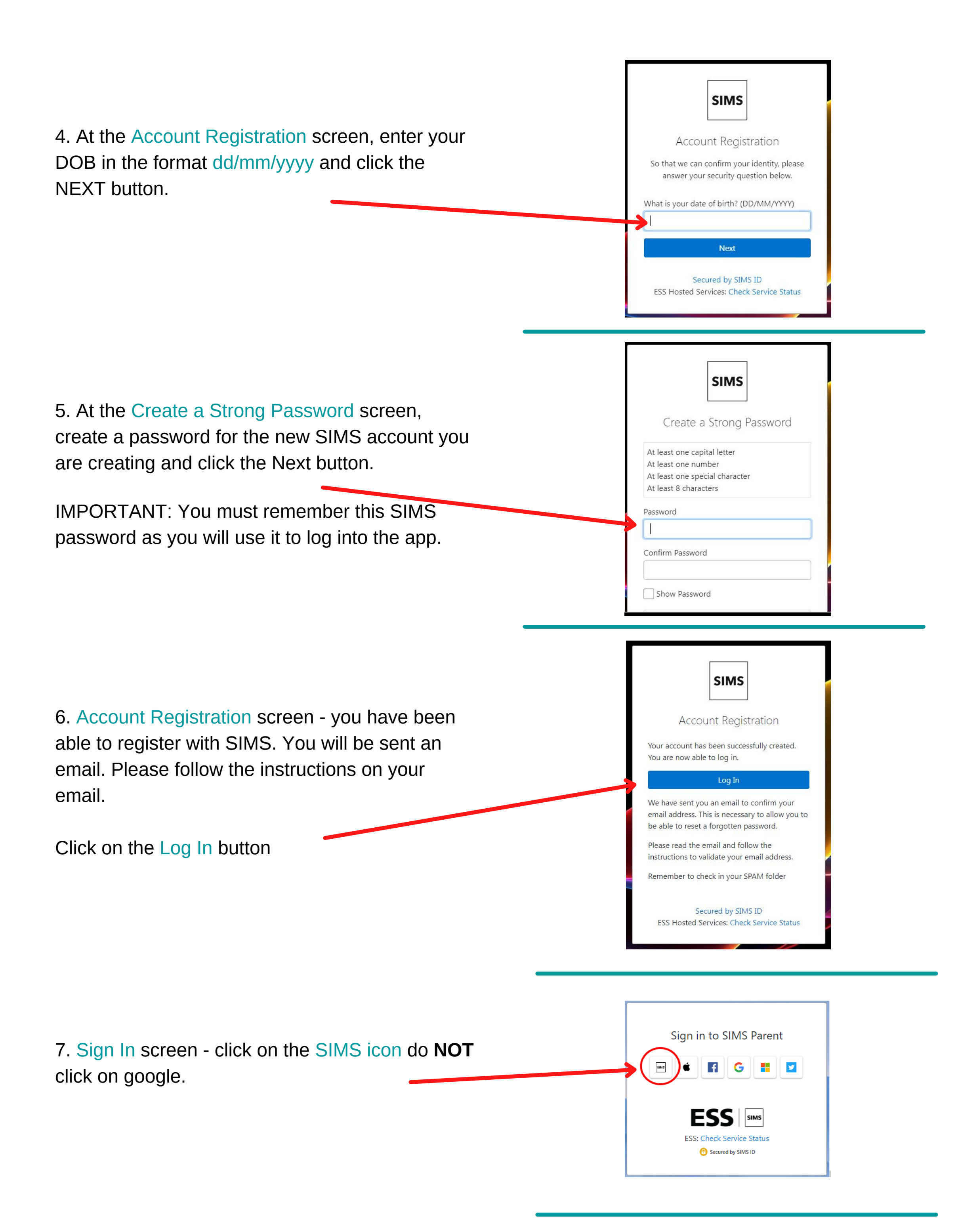

**OR** you can download the app from GooglePlay or the App Store

#### 8. Sign In screen

Log in with your school email account and the password you created for SIMS NOT your google password.

9. You will see this Log In screen. You are logged in!

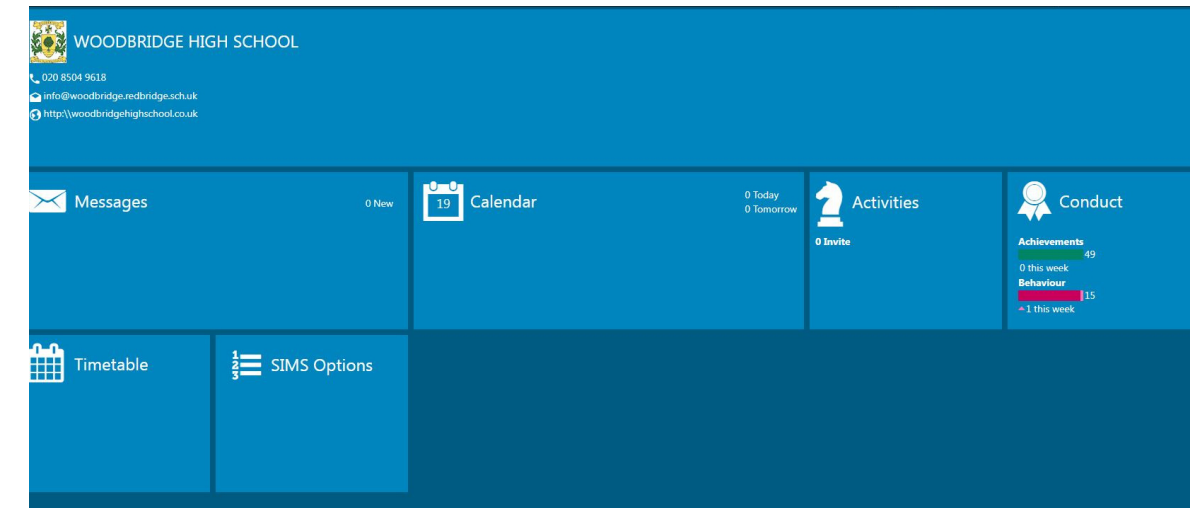

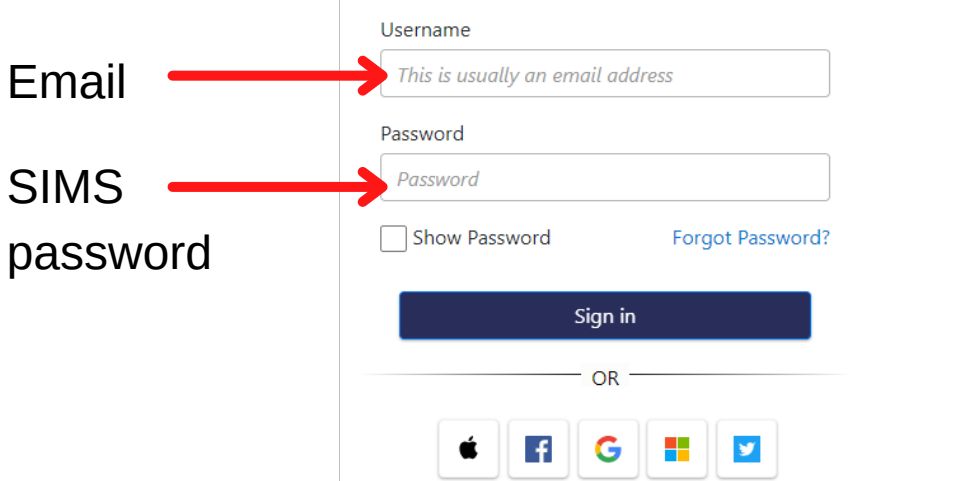

Once you've registered (Step 6) you can sign in using your web browser at www.sims-student.co.uk